# **Лабораторна робота № 5 НАЛАГОДЖЕННЯ ТА ДОСЛІДЖЕННЯ ФУНКЦІОНУВАННЯ ОДНОРАНГОВОЇ ЛОКАЛЬНОЇ КОМП'ЮТЕРНОЇ МЕРЕЖІ НА БАЗІ ОС WINDOWS**

*Мета заняття:* ознайомитися з основними відомостями про мережні ОС та моделі адміністрування комп'ютерних мереж; ознайомитися з основними особливостями функціонування та налагодження однорангової локальної комп'ютерної мережі на базі ОС Windows; отримати практичні навички з налагодження вузлів для роботи в одноранговій локальній комп'ютерній мережі Windows; отримати практичні навички з адміністрування доступу до мережних ресурсів однорангових вузлів – робочих станцій Windows; дослідити процеси передачі даних у побудованій мережі.

## **Теоретичні відомості**

### *Основні відомості про мережні операційні системи та моделі адміністрування комп'ютерних мереж*

Поняття мережної операційної системи (NOS, Network Operating System) стосується як проміжних, так і кінцевих вузлів комп'ютерної мережі. У першому випаду мережна ОС – це спеціалізована ОС, що забезпечує функціонування комунікаційних пристроїв (комутаторів, маршрутизаторів, точок доступу тощо) мережі. У другову випадку – це операційна система, що забезпечує функціонування кінцевих вузлів мережі (робочих станцій, серверів, мобільних пристроїв тощо), і є орієнтованою на вирішення завдань надання доступу та адміністрування спільних мережних ресурсів. Спільними (загальними) ресурсами (Shared Resources) можуть диски, каталоги, файли, принтери, бази даних, програми тощо.

Кінцеві вузли комп'ютерної мережі, залежно від їх можливостей щодо використання та адміністрування спільних мережних ресурсів, поділяють на три типи:

- Сервери (Servers);
- Клієнти (Clients);
- Однорангові вузли (Peer-to-Peer Hosts).

Сервер – це комп'ютер мережі, який надає свої ресурси у спільне користування іншим комп'ютерам мережі. Клієнт – це комп'ютер мережі, який використовує спільні ресурси інших комп'ютерів мережі. Одноранговий вузол – це комп'ютер мережі, який як надає свої ресурси у спільне користування іншим комп'ютерам мережі, так і використовує спільні ресурси інших комп'ютерів мережі, тобто виконує як роль сервера, так і роль клієнта. Для позначення комп'ютерів-клієнтів та комп'ютерів-однорангових вузлів часто застосовується узагальнюючий термін «робоча станція» (Workstation).

Необхідно зазначити, що поняття сервера і клієнта розглядається як з фізичної, так і з програмної точок зору. Фізично сервер – це потужний комп'ютер, у якого наявний великий об'єм апаратних ресурсів (потужний процесор або кілька процесорів, великий об'єм оперативної пам'яті та дискового простору тощо), відповідно клієнт – звичайний комп'ютер з стандартним набором апаратних ресурсів. Програмно сервер – це програмний компонент, який надає доступ до певного виду ресурсів (файлів, бази даних тощо), а клієнт – програмний компонент який звертається з запитами до сервера. На одному фізичному сервері може функціонувати кілька програмних серверів, відповідно і на одному фізичному клієнтові може функціонувати кілька програмних клієнтів.

Залежно від ролей кінцевих вузлів, що наявні у мережі, виділяють такі типи мереж:

– Мережі типу «клієнт-сервер» (Client-Server Networks);

– Однорангові мережі (Peer-to-Peer Networks);

– Гібридні мережі (Hybrid Networks).

До мережі типу «клієнт-сервер» входять виключно вузли-клієнти та вузли-сервери. Вузлів-клієнтів у такій мережі зазвичай набагато більше, ніж вузлів-серверів. Однорангова мережа складається, як правило, із однорангових вузлів. У деяких випадках до такої мережі входять вузли-клієнти. Гібридною вважається мережа, у якій наявні вузли всіх типів.

У мережах різних типів застосовуються різні підходи та моделі адміністрування інформаційних процесів і ресурсів. Для мереж типу «клієнт-сервер» характерною є централізована модель адміністрування. Для однорангових мереж – децентралізована модель адміністрування. Іноді застосовується змішана (гібридна) модель.

Роль кінцевого вузла (сервер, клієнт чи одноранговий вузол) визначається мережною ОС та моделлю її адміністрування. Залежно від призначення мережні ОС кінцевих вузлів умовно можна розбити на дві групи:

– Користувацькі (настільні) мережні ОС (Desktop OS);

– Серверні мережні ОС (Server OS).

Користувацькі мережні ОС орієнтовані на забезпечення потреб кінцевого користувача. Такі ОС застосовуються як на комп'ютерах клієнтах, так і на однорангових вузлах. До користувацьких мережних ОС також належать ОС мобільних пристроїв (Mobile OS). Серверні мережні ОС орієнтовані на обслуговування великої кількості запитів від клієнтів і повинні мати необхідні для цього ресурси.

У практиці побудови мереж застосовуються як клієнтські, так і серверні мережні ОС різних виробників. Деякі виробники орієнтовані на випуск лише клієнтських ОС, деякі – лише серверних ОС, окремі виробники розробляють і клієнтські, і серверні системи. Наприклад, компанією Apple розроблено клієнтські Unix/Linux-подібні мережні ОС mac OS X, OSX, Mac OS X, компанією Red Hat розроблені різні варіанти ОС на базі Linux, зокрема серверну платформу Red Hat Enterprise Linux AS та клієнтську ОС Red Hat Desktop. Корпорацією Microsoft розроблено дві окремі лінійки клієнтських і серверних ОС Windows. До клієнтських ОС Windows належать Windows XP, Windows Vista, Windows 7/8.x/10/11. До серверних ОС Windows належать Windows 2000 Server, Windows Server 2003, Windows Server 2008, Windows Server 2012, Windows Server 2016, Windows Server 2019.

Для побудови комп'ютерних мереж, кінцевими вузлами яких є вузли ОС Windows фахівцями Microsoft розроблено дві базові організаційні концепції:

– домен Windows (Windows Domain);

– робоча група Windows (Windows Workgroup).

Концепція «домен Windows» відповідає клієнт-серверній організації мережі і є орієнтованою на побудову великих складних мереж, концепція «робоча група Windows» приблизно відповідає одноранговій організації мережі і є орієнтованою на побудову мереж невеликого розміру.

4 Домен Windows – це сукупність серверів, клієнтів, користувачів, (та інших фізичних пристроїв і логічних об'єктів), які мають єдині базу даних та політику безпеки. База даних безпеки домена носить назву «Активний каталог» (AD, Active Directory). Служба активного каталога встановлюється як мінімум на одному із серверів Windowsдомена. Сервер, на якому ця служба встановлюється початково, відіграє роль основного контролера домена (PDC, Primary Domain Controller). З метою підвищення рівня надійності та продуктивності мережі до домену вводять додаткові (резервні) контролери домена (BDC, Backup Domain Controller). Сервери домена, які не є контролерами, відіграють роль виокремлених серверів (Standalone Servers). Перевагами використання домена Windows є вищий рівень керованості та безпеки мережі, недоліками – складність у реалізації, необхідність високого рівня підготовки адміністратора мережі.

Робоча група Windows – це сукупність вузлів локальної мережі, призначена для забезпечення зв'язку та обміну даними між цими вузлами. Типово до робочої групи входять однорангові вузли, також до неї можуть входити окремі сервери та/або клієнти. Ресурси кожного з вузлів однорангової мережі адмініструються окремо. Перевагами використання робочих груп Windows при побудові мережі є: легкість створення та налагодження, зручність використання для вирішення простих завдань, легкість адміністрування. Недоліками використання робочих груп Windows при побудові мережі є: відсутність централізованого керування та адміністрування, невисокий рівень безпеки, неможливість масштабування, зменшення швидкодії через одночасне виконання вузлом ролей сервера та клієнта.

## *Основні відомості про можливості мережних ОС Windows*

Розглядаючи мережеві аспекти ОС Windows XP (власне як і наступних версій – Windows /7/8/10), слід відмітити, що вона належить до однорангових мережевих операційних систем, тобто комп'ютер, на якому встановлена дана ОС може виступати як у ролі клієнта, так і у ролі сервера. Windows XP зручна для побудови ЛКМ невеликого розміру (до 20 комп'ютерів). У такому випадку використовується концепція робочих груп, згідно з якою кожен власник комп'ютера сам вирішує, які ресурси виділити у загальне користування.

Окрім того, ОС Windows XP може також використовуватися для управління комп'ютерами – клієнтами в мережі, побудовані на ос-

нові технології клієнт-сервер. Серверними ОС у даному випадку можуть виступати Windows 2000 Server, Windows Server 2003, Windows Server 2008, Windows Server 2012, Windows Server 2016, Novell Netware різних версій, ОС сімейства Unix.

Для зручності налагодження ОС та структурування мережевих функцій у ОС Windows XP виділені наступні типи мережевих компонент:

1. Мережевий адаптер (насправді його драйвер).

- 2. Протокол.
- 3. Клієнт.
- 4. Служба.

Компонент "мережевий адаптер" містить параметри реального мережевого адаптера.

Мережевий протокол "прикріплюється" до адаптера та мережевого клієнта. Основними протоколами, які застосовуються є: NetBEUI, TCP/IP, IPX/SPX. Існує принципова можливість використання кількох протоколів.

Порівняльні характеристики основних протоколів локальних комп'ютерних мереж наведені у табл. 1.

Мережевий клієнт дає змогу сполучатися з серверами відповідних мереж. Допускається встановлення клієнтів Banyan, FTP Software, Sunsoft та ін. Клієнти мереж Microsoft та Novell не потребують додаткового програмного забезпечення.

Мережева служба – це сукупність засобів, які надають доступ до конкретного типу ресурсу комп'ютера через мережу. Наприклад, в ОС Windows XP вбудовані окремі служби доступу до файлів та принтерів для мереж Microsoft та Novell. Встановлення мережевої служби не є обов'язковим. Якщо вона не встановлення, то доступ до ресурсів на комп'ютері через мережу не буде можливим.

Реєстрація користувача у системі може бути проведена по одному з варіантів.

1. *Клієнт для мереж Microsoft* (встановлюється За замовчуванням).

2. *Клієнт для мереж Novell.*

3. *Звичайний вхід* (у даному випадку не діє механізм захисту щодо користувачів).

При використанні перших двох варіантів, при вході в мережу проводиться процедура аутентифікації користувача на відповідному сервері. Якщо ім'я користувача та пароль співпадають з зареєстрованим на сервері, то дозволяється доступ до ресурсів мережі, якщо ж ні – то користувач не має доступу до мережі. Останній варіант використовується при побудові однорангової мережі.

Таблиця 1

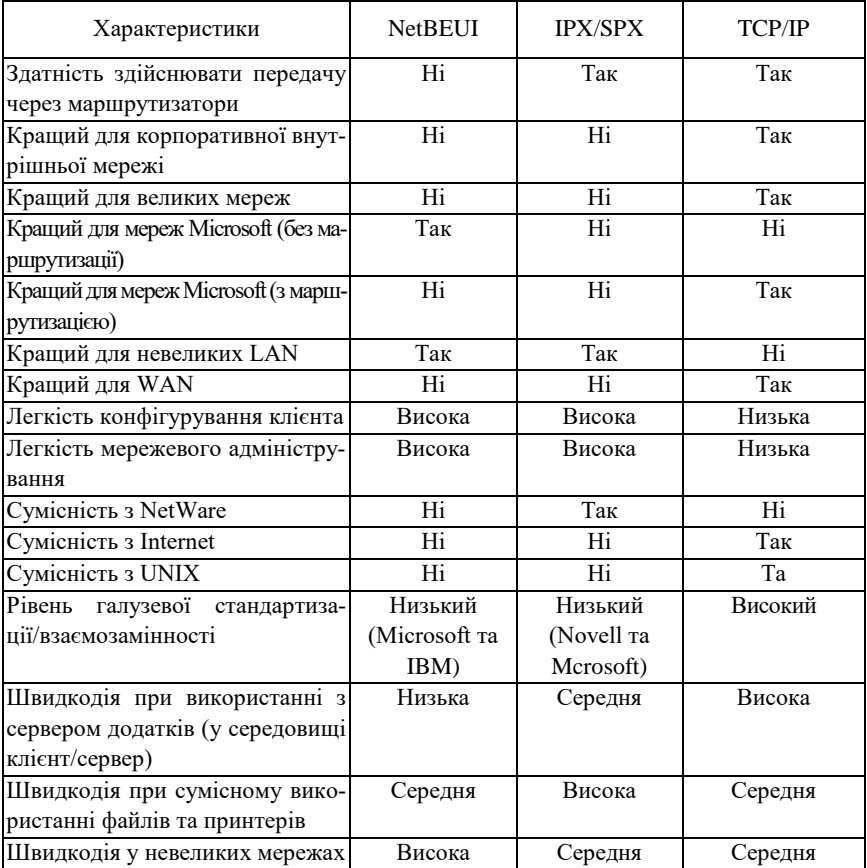

### **Порівняльні характеристики основних протоколів ЛКМ**

При роботі з ресурсами у мережах Windows широкого поширення набула так звана *UNC*(*Universal Naming Convention*)-нотація: \\ім'я комп'ютера\ресурс. Зокрема, вона дає змогу уникнути обмежень щодо кількості мережних ресурсів.

Наприклад, якщо на комп'ютері є три логічні диски (С:, D:, E:), то для призначення ресурсу мережевого диску можна скористатися набором букв F: – Z:.

При роботі з мережевими принтерами використовується так зване "перехоплення". Тобто, локальному порту (LPT або USB), призначається один або кілька мережевих принтерів. При друкуванні проводиться вибір принтера і ОС своїми засобами пересилає дані на друк.

## *Налагодження однорангової локальної комп'ютерної мережі засобами ОС Windows XP*

В ОС Windows XP для забезпечення інформаційного обміну між двома і більше вузлами однорангової мережі необхідно встановити та налагодити на цих вузлах певні мережні компоненти.

Якщо передбачається, що комп'ютер виступатиме у ролі однорангового вузла (тобто, і використовуватиме чужі мережні ресурси, і надаватиме власні), то обов'язковим є встановлення:

1. Драйвера мережного адаптера.

2. Мережного протоколу.

3. Клієнта для мереж Microsoft.

4. Служби доступу до файлів і принтерів мереж Microsoft.

При налагодженні комп'ютера як клієнтського вузла (будуть використовуватися лише чужі ресурси, власні не надаватимуться) встановлювати службу доступу не потрібно.

Окрім того, передбачається, що комп'ютер в мережі необхідно однозначно ідентифікувати, тобто задати його назву та назву робочої групи, до якої він буде входити.

При необхідності потрібно провести налагодження мережного протоколу. Зокрема, цього вимагає протокол TCP/IP (необхідно зазначити ІР-адресу та маску підмережі). Протоколи NetBEUI та IPX/SPX детального налагодження не вимагають.

Налагодження драйвера мережного адаптера проводиться, як правило, на етапі встановлення ОС. Більшість сучасних мережних адаптерів підтримують стандарт Plug-and-Play і містять драйвери у складі дистрибутивного пакету ОС.

У випадку, якщо драйвер не встановлений, потрібно попередньо визначитися з маркою мережного адаптера та підготувати носій з драйвером (наприклад, завантаживши драйвер з Інтернет-сайту виробника). Встановлення драйвера проводиться за допомогою елемента «Панели управления» «Система». Обирається вкладка «Оборудование» → «Диспетчер устройств». У переліку пристроїв вибирається мережний адаптер (як правило, без драйвера він записується як «PCI Ethernet Adapter») і відкриваються його властивості. На вкладці «Драйвер» обирається «Обновить драйвер» і далі дії проводяться за вказівками майстра.

Налагодження мережних компонентів при встановленому драйвері проводиться за допомогою елемента «Панели управления» «Сеть и удаленный доступ к сети». Для елемента «Подключение по локальной сети», який створюється при встановленні мережного адаптера, додаються відповідні мережні компоненти і проводиться їх налагодження.

Налагодження імені комп'ютера та зазначення групи, до якої він входить, проводиться за допомогою елемента «Панели управления» «Система». Обирається вкладка «Сетевая идентификация» і за допомогою відповідних елементів заповнюються необхідні поля. Для зазначення імені рекомендується використовувати до 15 символів. Довгі імена можуть викликати некоректну роботу системи, хоча в деяких протоколах їх застосування при певних умовах допускається (наприклад, в TCP/IP допустима довжина до 63 символів).

Надання доступу до відповідного об'єкта комп'ютера (диска, папки, принтера і т.п.) проводиться шляхом зміни властивостей цього об'єкта. Для цього необхідно вибрати об'єкт, викликати його властивості і на вкладці "Доступ" відкрити загальний доступ до нього. Передбачається встановлення 3-х видів доступу:

1. Повний доступ.

2. Зміни.

3. Тільки для читання.

Різні види доступу до одного і того ж об'єкта можна надавати як окремим користувачам, так і групам користувачів. Доступ до одного і того ж об'єкта також може бути організований з використанням різних мережних імен. Наприклад, під одними іменем для певної групи користувачів доступ може бути наданий тільки для читання, для іншої – повний.

## *Надання доступу до папки на вузлах ОС Windows*

Розробниками ОС Windows для спрощення передачі файлів в локальній мережі передбачена можливість надання спільного доступу до папки вузла.

Для папки налаштовуються права доступу:

- читання;

- читання та запис.

Права можна призначити користувачу чи групі користувачів. В залежності від прав доступу, кожен користувач має право перегляду файлів в поширеній папці чи їх зміну.

Відмінності в поширенні папок різних ОС Windows є незначними. Приклади надання доступу до папки для вузла ОС Windows XP, вузла ОС Windows 7 та вузла ОС Windows 10 наведені на рис. 1 а, 1 б та 1 в відповідно.

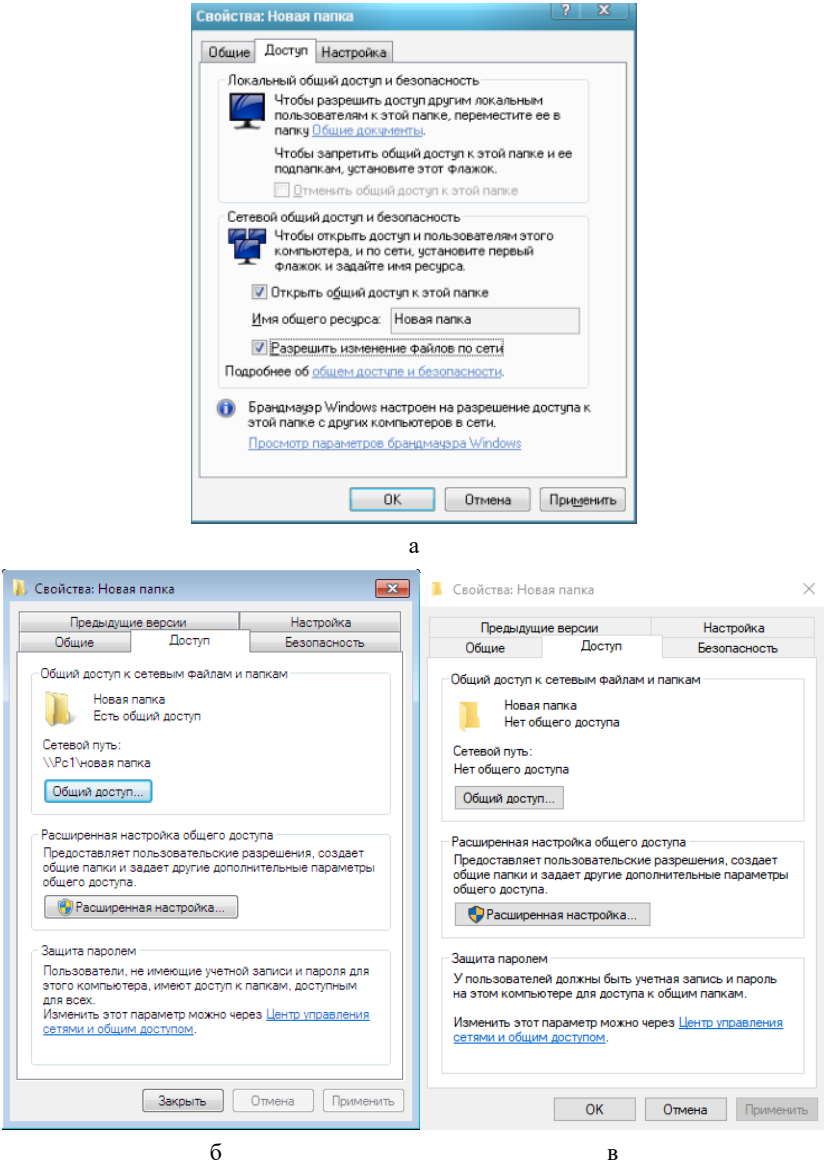

Рис. 1. Загальний доступ до папок: а – Windows XP; б – Windows 7; в – Windows 10

Для вузлів ОС Windows 7 та ОС Windows 10 наявні окремі вікна налаштувань доступу, які наведені рис. 2 а та 2 б відповідно. Вони з'явились в результаті нових вимог до безпеки. В даних ОС можливо встановлювати окремий доступ для різних користувачів, а також захищати поширені папки паролем на вхід.

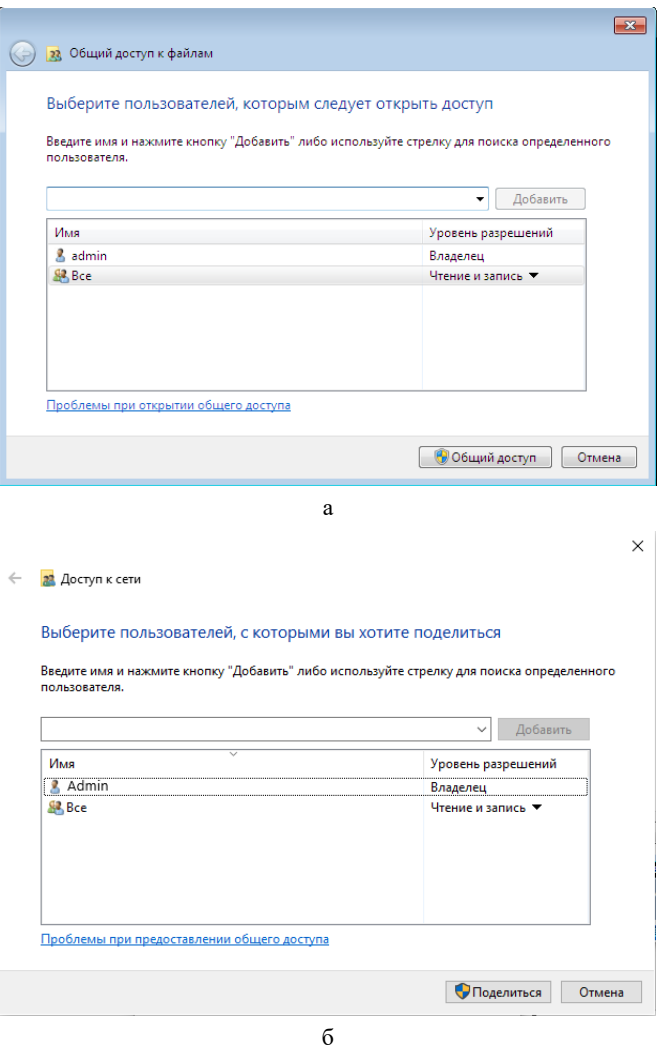

Рис. 2. Загальний доступ до папок: а – Windows 7; б – Windows 10

В разі коректного налаштування спільного доступу поширені папки будуть доступними в межах локальної мережі в межах правил доступу (рис. 3).

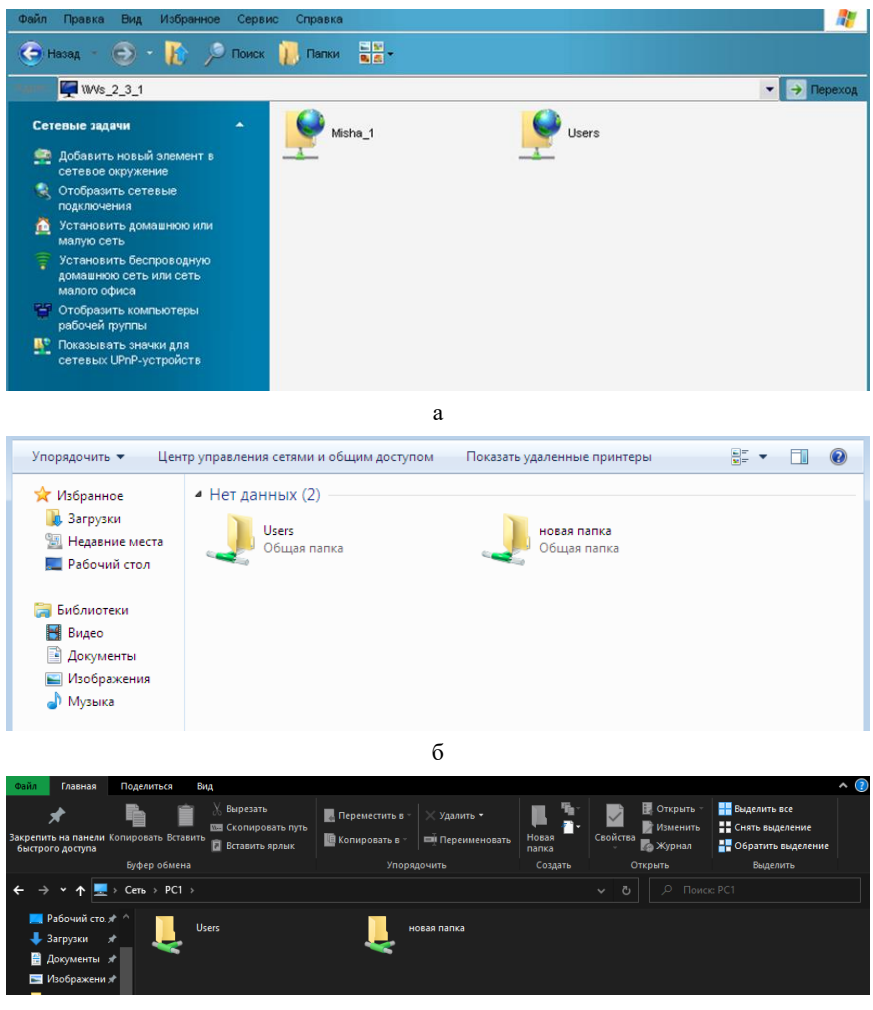

в

Рис. 3. Поширені папки в локальній мережі на вузлі: а – Windows XP; б – Windows 7: в – Windows  $10$ 

### *Підключення мережного диска на вузлах ОС Windows*

Окрім папок в ОС Windows є можливість підключати мережні диски. Мета цієї операції подібна до поширення папок – надати доступ до файлів віддаленим користувачам. В якості мережного диска виступає папка на віддаленому комп'ютері в локальній мережі. Для назви такого диску обирається будь-яка незадіяна літера латинського алфавіту та обирається шлях до нього. Відповідним перемикачем вказується чи підключення є односеансовим, чи слід під'єднувати даний диск кожного разу при запуску ОС (за доступності). Ще одною функцією є використання іншого облікового запису для доступу до диску. Для підключення використовують стандартні засоби ОС Windows (рис. 4).

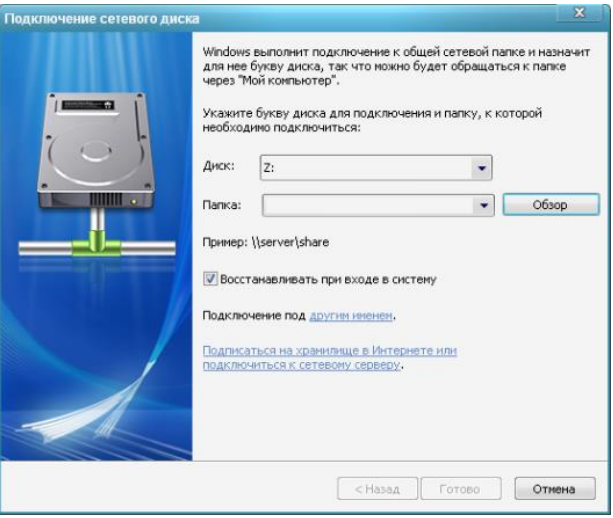

а

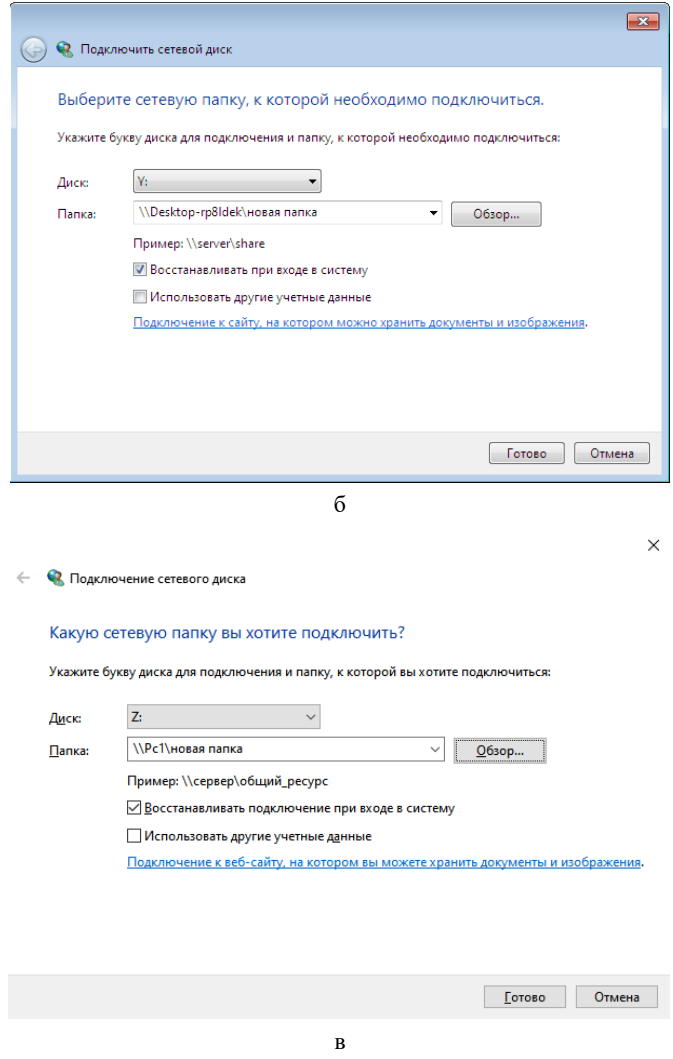

Рис. 4. Загальний доступ до диску на вузлі: а – Windows XP; б – Windows 7; в – Windows 10

Результатом підключення є додавання відповідної іконки на вкладці «Мережеві диски» в Провіднику (рис. 5).

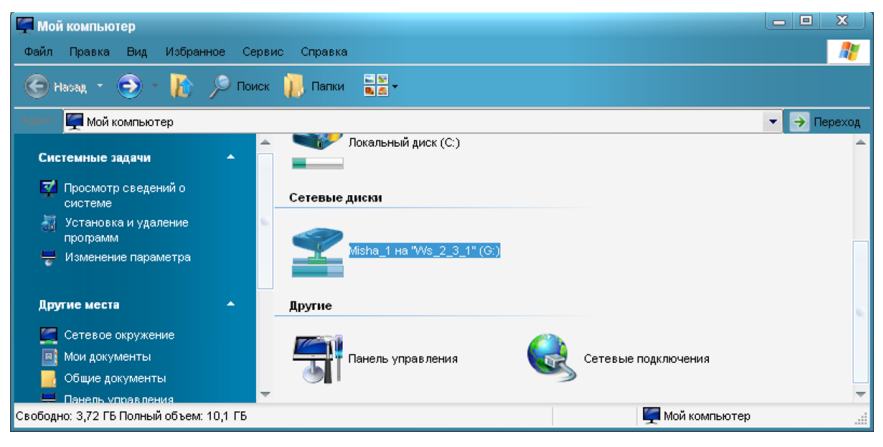

<sub>a</sub>

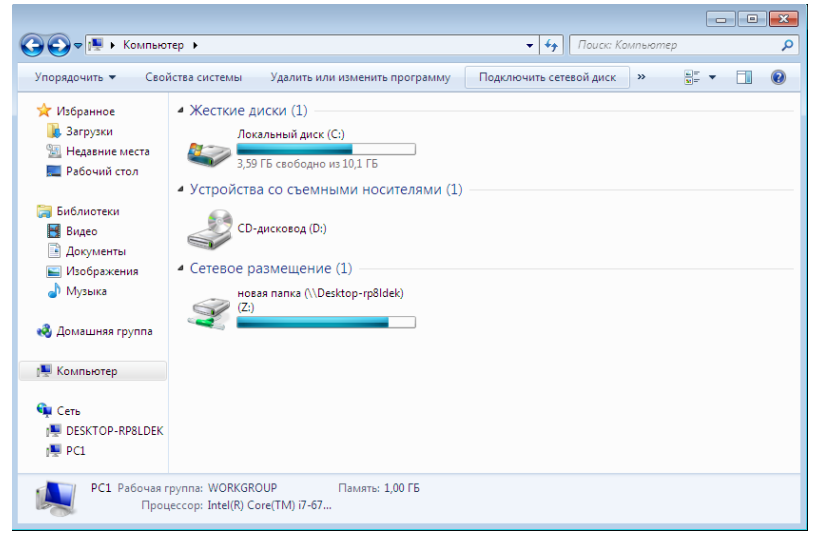

 $\sigma$ 

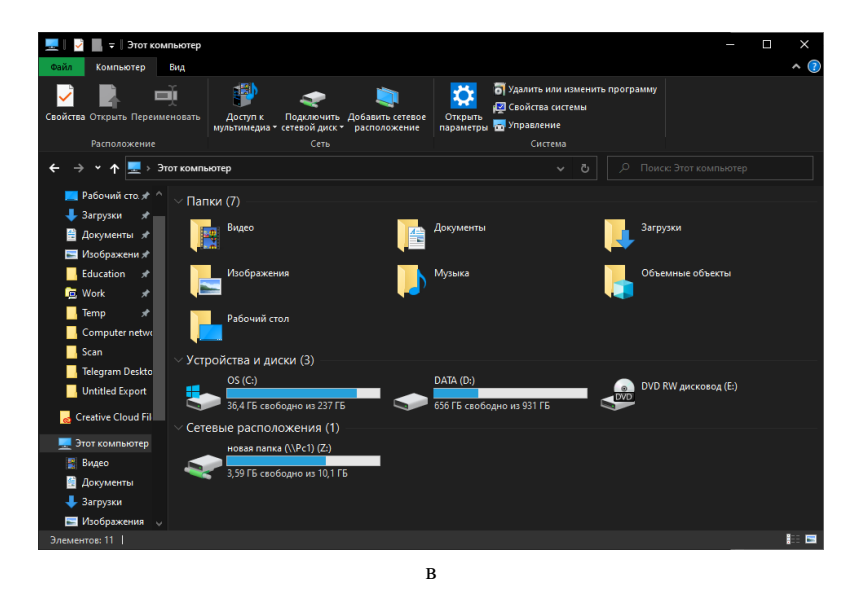

Рис. 5. Підключені мережні диски на вузлі: a – Windows XP;  $6$  – Windows 7;  $B$  – Windows 10

### *Надання доступу та спільне використання мережного принтера на вузлах ОС Windows*

ОС Windows мають змогу надавати доступ до спільного використання мережного принтера. Для підключення використовують стандартний засіб ОС Windows – «Майстер встановлення принтерів». Даний засіб надає змогу встановити локальний чи мережний принтер (рис. 6).

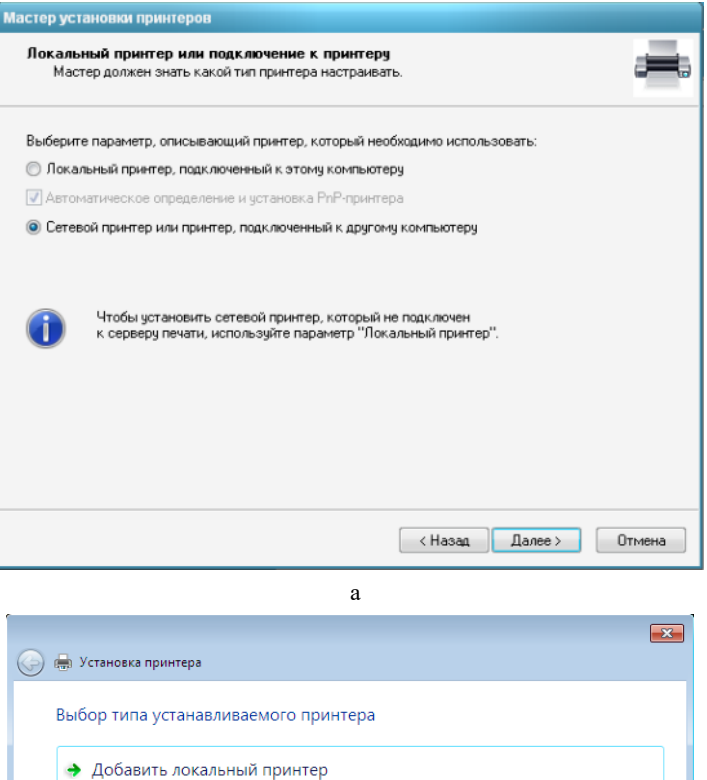

• Добавить сетевой, беспроводной или Bluetooth-принтер

доставляются составляет от происходности таким от состоятельного рассмотрета.<br>Убедитесь, что компьютер подключен к сети или что включен принтер Bluetooth или<br>беспроводной принтер.

Далее

Отмена

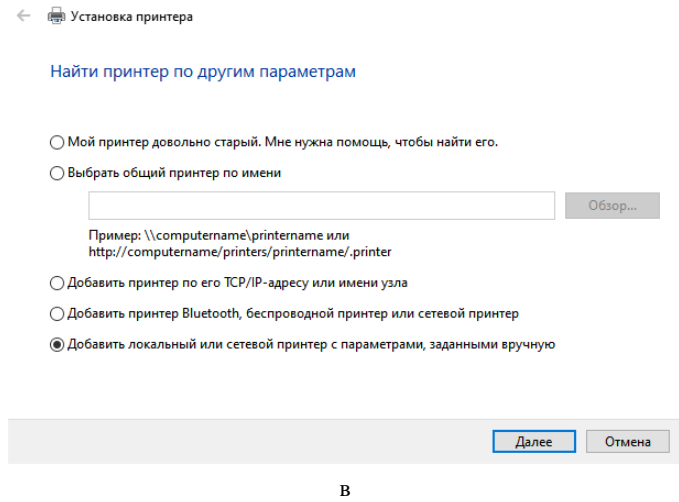

Рис. 6. Майстер встановлення принтерів: а – Windows XP; б – Windows 7; в – Windows 10

В «Майстрі встановлення принтерів» можна обрати порт для встановлення (порт принтера, послідовний порт чи друк в файл). Перелік виробників та принтерів, які за замовчуванням можна встановити є досить великим. Він оновлюється в залежності від новизни ОС (рис. 7). Крім цього є можливість встановити драйвери принтера з диску, якщо він наявний. У ОС Windows 10 є також можливість оновлення списку доступних принтерів за допомогою «Центру оновлення Windows».

 $\times$ 

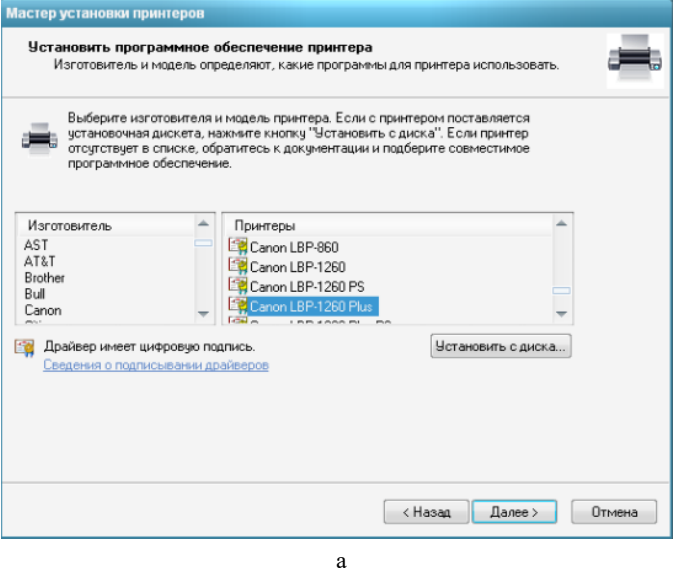

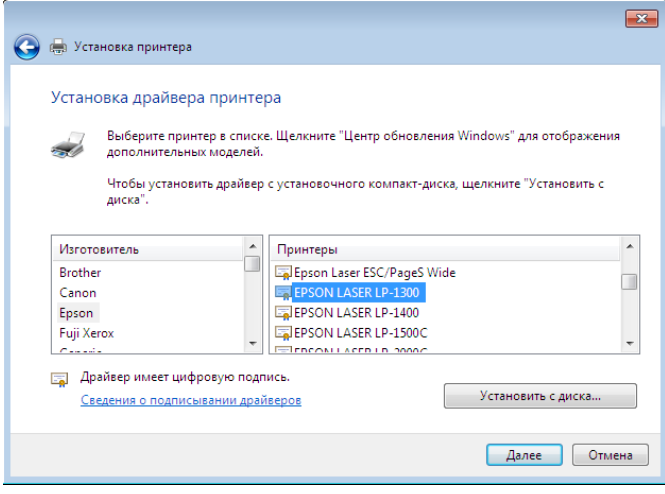

 $\sqrt{6}$ 

#### ← Д Установка принтера

#### Установка драйвера принтера

```
S
```
Выберите принтер в списке. Щелкните "Центр обновления Windows" для отображения дополнительных моделей.

Чтобы установить драйвер с установочного компакт-диска, щелкните "Установить с диска".

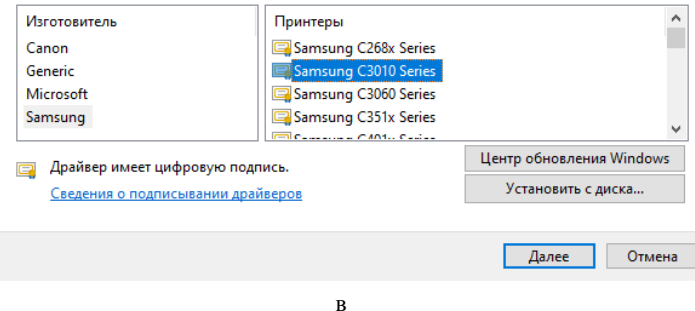

Рис. 7. Вибір виробника та принтерів:  $a - Windows XP$ ; б – Windows 7; в – Windows 10

Далі принтеру можна задати іншу назву для кращої ідентифікації, після чого робота «Майстра встановлення принтерів» буде завершеною. Після цього у меню «Властивості» принтера можна встановити спільний доступ до нього (рис. 8). Також у «Властивостях» можна додати драйвери під інші ОС та розрядності.

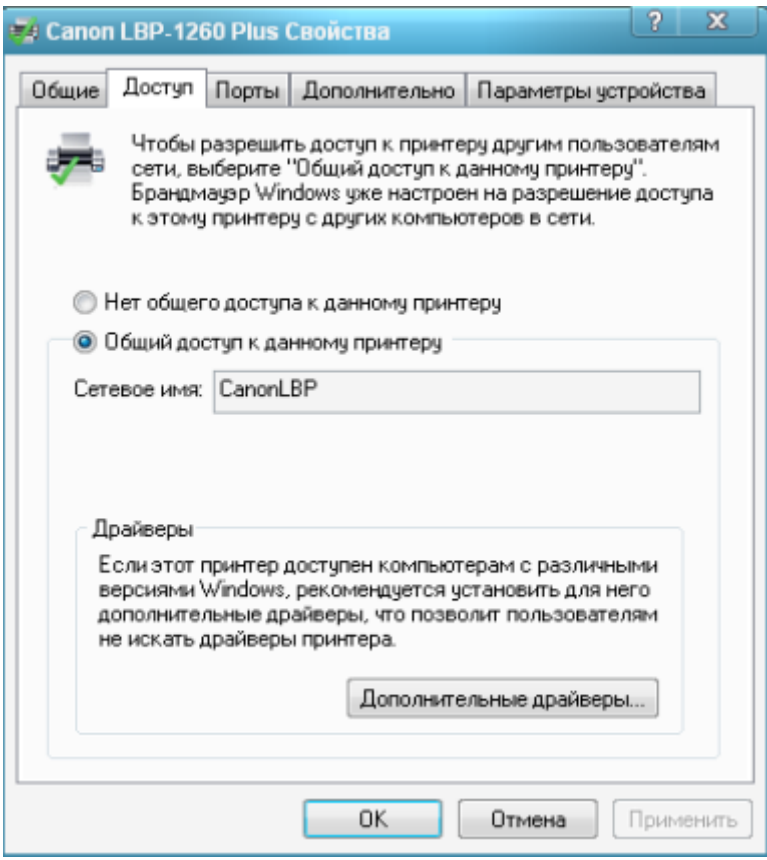

 $\mathbf{a}$ 

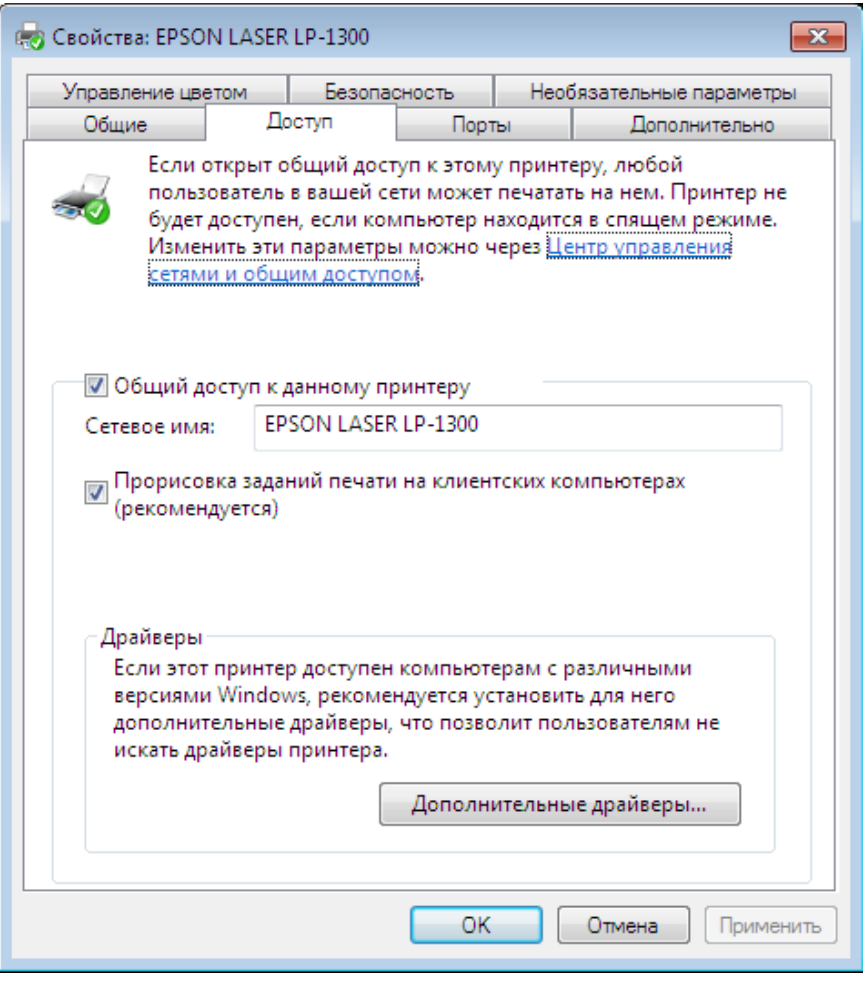

 $\sqrt{6}$ 

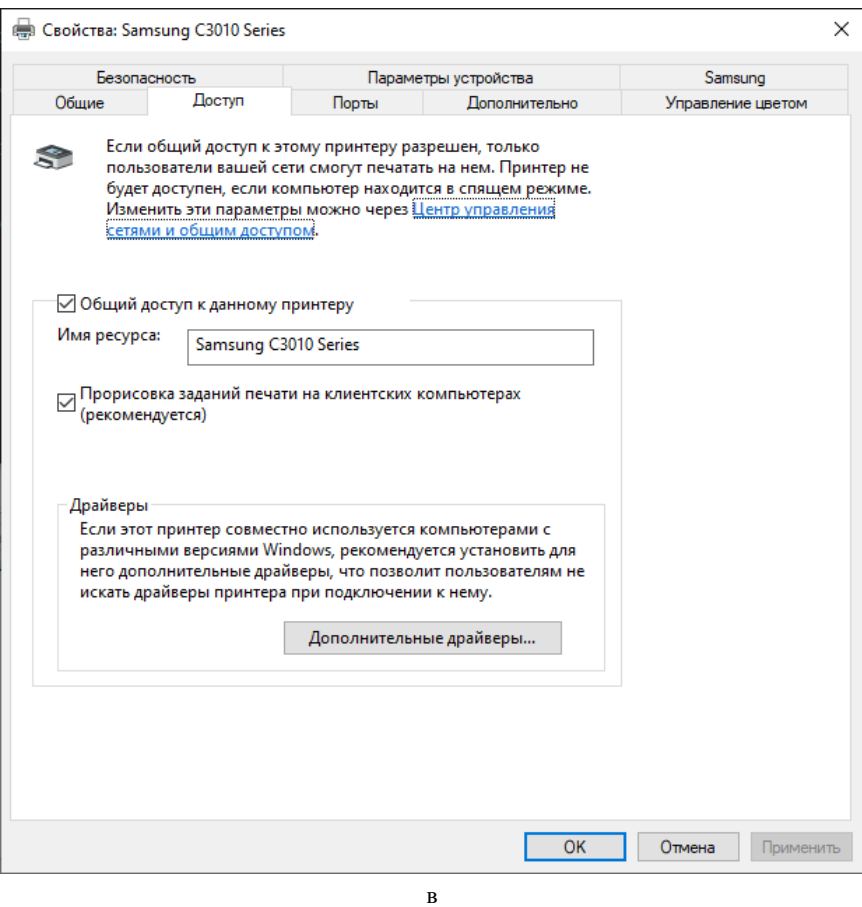

Рис. 7. Налащтування спільного доступу до принтера: а — Windows XP; б — Windows 7; в — Windows 10

### *Модельний приклад надання доступу до папки на вузлах ОС Windows для локальної комп'ютерної мережі*

Розглянемо специфіку налагодження вузлів (робочих станцій) ОС Windows для локальної комп'ютерної мережі, схему якої наведено на рис. 8.

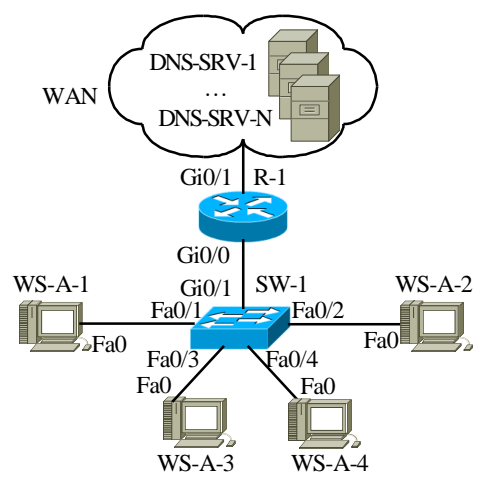

Рис. 8. Приклад мережі

Під час побудови даної мережі для з'єднання пристроїв використано дані табл. 2. Для налагодження параметрів адресації вузлів та комунікаційних пристроїв мережі використано дані табл. 3.

Таблиця 2

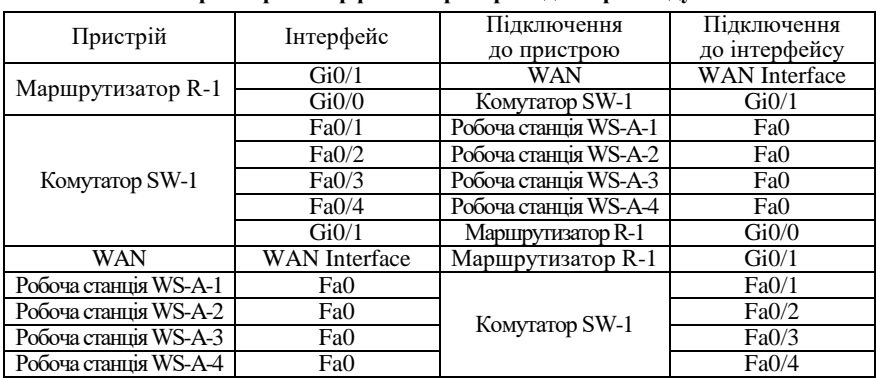

### **Параметри інтерфейсів пристроїв для прикладу**

Таблиця 3

**Параметри адресації мережі для прикладу**

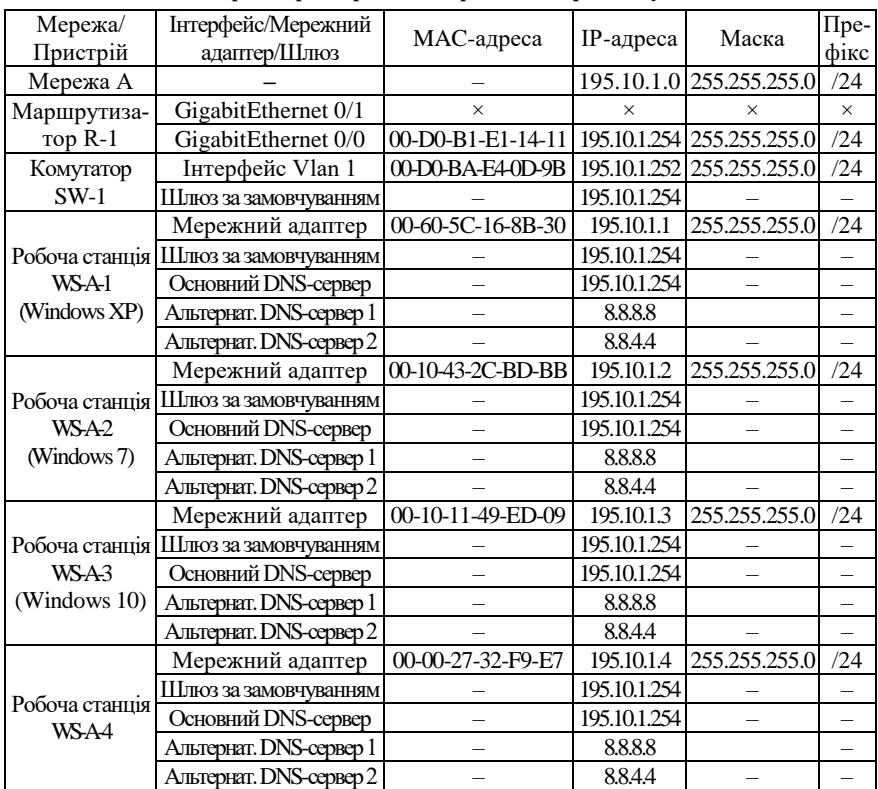

Сценарій надання доступу до папки робочої станції WS-A-1 (ОС Windows XP) наведений нижче.

1. Обрати папку, до якої буде надаватись доступ.

2. Натиснути по ній правою клавішею миші та обрати меню «Властивості».

3. Обрати вкладку «Доступ».

4. На панелі «Мережний спільний доступ та безпека» поставити галочку «Відкрити спільний доступ до цієї папки».

5. Задати ім'я спільного ресурсу (необов'язково).

6. Поставити галочку «Дозволити зміну файлів по мережі» (за потреби).

7. Почергово натиснути кнопки «Застосувати» та «ОК».

Сценарій надання доступу до папки робочої станції WS-A-2/3 (ОС Windows 7/10) наведений нижче.

1. Обрати папку, до якої буде надаватись доступ.

2. Натиснути по ній правою клавішею миші та обрати меню «Властивості».

3. Обрати вкладку «Доступ».

4. На панелі «Cпільний доступ до мережних файлів та папок» натиснути кнопку «Спільний доступ…».

5. У вікні, що відкрилось, ввести або обрати з випадаючого списку потрібного користувача (групу користувачів) та натиснути кнопку «Додати».

6. Скорегувати «Рівень дозволу» (за потреби).

7. Натиснути кнопку «Спільний доступ» («Поширити» для Windows 10).

8. Натиснути «Готово».

### *Модельний приклад підключення мережного диска на вузлах ОС Windows для локальної комп'ютерної мережі*

Розглянемо специфіку налагодження вузлів (робочих станцій) ОС Windows для локальної комп'ютерної мережі, схему якої наведено на рис. 8.

Під час побудови даної мережі для з'єднання пристроїв використано дані табл. 2. Для налагодження параметрів адресації вузлів та комунікаційних пристроїв мережі використано дані табл. 3.

Сценарій підключення мережного диска до робочої станції WS-A-1 (ОС Windows XP) наведений нижче.

1. Відкрити «Провідник».

2. Відкрити меню «Сервіс» та обрати команду «Підключити мережний диск…».

3. Обрати з випадаючого списку літеру латинського алфавіту для іменування диску та обрати шлях розміщення папки.

4. Поставити галочку «Відновлювати при вході в систему» (за потреби).

5. Відкрити посилання «Підключення під іншим ім'ям», ввести логін та пароль користувача та натиснути кнопку «ОК» (необов'язково).

6. Натиснути кнопку «Готово».

Сценарій підключення мережного диска до робочої станції WS-A-2/3 (ОС Windows 7/10) наведений нижче.

1. Відкрити «Провідник».

2. Обрати на панелі інструментів команду «Підключити мережний диск».

3. Обрати з випадаючого списку літеру латинського алфавіту для іменування диску та обрати шлях розміщення папки.

4. Поставити галочку «Відновлювати при вході в систему» (за потреби).

5. Поставити галочку «Підключення під іншим ім'ям» (необов'язково).

6. Натиснути кнопку «Готово».

7. Ввести логін та пароль користувача та натиснути кнопку «ОК» (за потреби).

### *Модельний приклад надання доступу та спільного використання мережного принтера на вузлах ОС Windows для локальної комп'ютерної мережі*

Розглянемо специфіку налагодження вузлів (робочих станцій) ОС Windows для локальної комп'ютерної мережі, схему якої наведено на рис. 8.

Під час побудови даної мережі для з'єднання пристроїв використано дані табл. 2. Для налагодження параметрів адресації вузлів та комунікаційних пристроїв мережі використано дані табл. 3.

Сценарій підключення принтера та вибору його мережним на робочій станції WS-A-1 (ОС Windows XP) наведений нижче.

1. Відкрити вікно «Принтери і факси».

2. У вкладці «Задачі друку» обрати пункт «Встановлення принтера».

3. Натиснути кнопку «Далі».

4. Обрати параметр «Локальний принтер, підключений до цього комп'ютеру».

5. Встановити галочку «Автоматичне визначення та встановлення PnP-принтера» (необов'язково).

6. Натиснути кнопку «Далі».

7. Обрати з випадаючого списку або створити порт принтера і натиснути кнопку «Далі».

8. Обрати виробника та принтер (або натиснути кнопку «Встановити з диску…» та обрати відповідний файл драйверів принтера) та натиснути кнопку «Далі».

9. Задати ім'я принтера та натиснути «Далі».

10. Обрати параметр «Ім'я спільного ресурса», задати ім'я принтера для мережі та натиснути кнопку «Далі».

11. Заповнити поля «Розміщення» та «Коментар» (необов'язково) і натиснути кнопку «Далі».

12. Обрати чи потрібно друкувати пробну сторінку і натиснути кнопку «Далі».

13. Натиснути кнопку «Готово» для завершення роботи «Майстра встановлення принтерів».

Сценарій підключення принтера та вибору його мережним на робочій станції WS-A-2 (ОС Windows 7) наведений нижче.

1. Відкрити вікно «Пристрої та принтери».

2. У панелі інструментів обрати пункт «Встановлення принтера».

3. Обрати параметр «Додати локальний принтер».

4. Обрати з випадаючого списку або створити порт принтера і натиснути кнопку «Далі».

5. Обрати виробника та принтер (або натиснути кнопку «Встановити з диску…» та обрати відповідний файл драйверів принтера) та натиснути кнопку «Далі».

6. Задати ім'я принтера та натиснути «Далі».

7. Обрати параметр «Дозволити спільний доступ до принтера, щоб його могли використовувати інші», задати ім'я принтера для мережі.

8. Заповнити поля «Розміщення» та «Коментар» (необов'язково) і натиснути кнопку «Далі».

9. Натиснути кнопку «Друк пробної сторінки» (необов'язково) і натиснути кнопку «Готово.

Сценарій підключення принтера та вибору його мережним на робочій станції WS-A-3 (ОС Windows 10) наведений нижче.

1. Відкрити вікно «Принтери та сканери».

2. Натиснути кнопку «Додати принтер чи сканер».

3. Натиснути на посилання «Необхідний принтер відсутній в списку».

4. Обрати параметр «Додати локальний чи мережний принтер з параметрами, що задані вручну» і натиснути кнопку «Далі».

5. Обрати з випадаючого списку або створити порт принтера і натиснути кнопку «Далі».

6. Обрати виробника та принтер (або натиснути кнопку «Встановити з диску…» та обрати відповідний файл драйверів принтера) та натиснути кнопку «Далі».

7. Задати ім'я принтера та натиснути «Далі».

8. Обрати параметр «Дозволити спільний доступ до принтера, щоб його могли використовувати інші», задати ім'я принтера для мережі.

11. Заповнити поля «Розміщення» та «Коментар» (необов'язково) і натиснути кнопку «Далі».

12. Натиснути кнопку «Друк пробної сторінки» (необов'язково) і натиснути кнопку «Готово.

### **Завдання на лабораторну роботу**

1. У середовищі програмного емулятора створити проект однорангової локальної комп'ютерної мережі (рис. 1), яка складається не менше ніж трьох робочих станцій ОС Windows XP/7/8/10. Для побудованої мережі заповнити описову таблицю, аналогічну табл. 2.

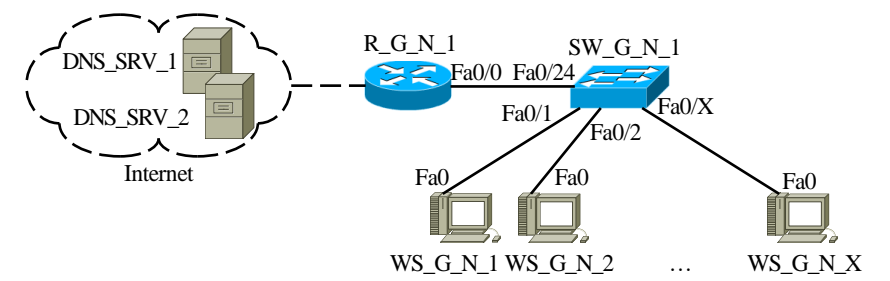

Рис. 1. Проект мережі

Таблиця 2

### **Параметри з'єднань пристроїв та каналів**

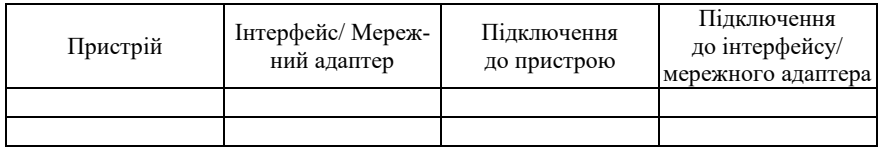

2. Розробити узагальнену схему адресації пристроїв мережі. Для цього скористатися даними табл. 3. При розрахунку враховувати, що комутатору і інтерфейсу маршрутизатора мережі також виділяється по одній ІР-адресі. Маску мережі визначити з врахуванням необхідності економії адрес. Результати розрахунку показати у вигляді таблині.

Таблиця 3

**Дані для визначення параметрів адресації мережі**

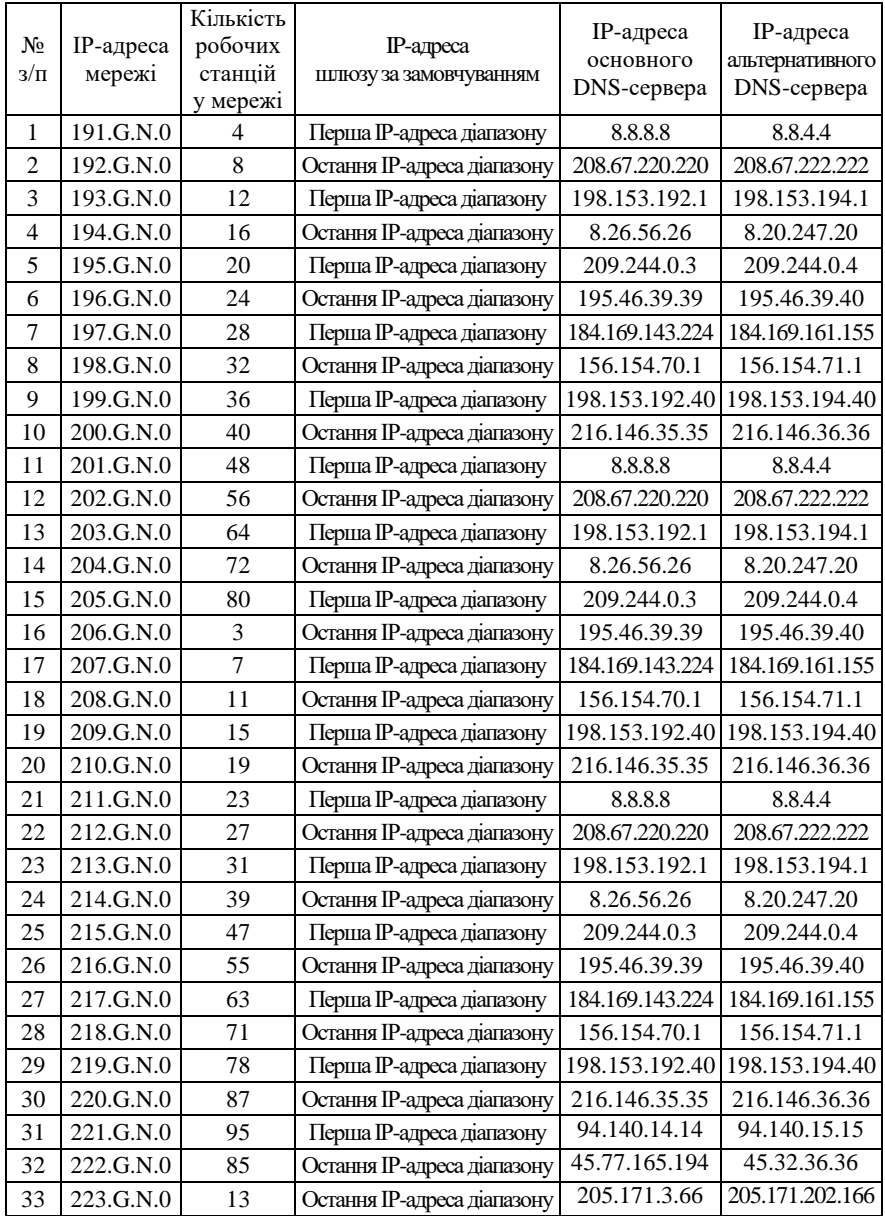

3. З врахуванням даних п. 2. провести розподіл ІР-адрес між пристроями мережі. Дані розподілу навести у вигляді таблиці, яка аналогічна табл. 4.

Таблиня 4

| Мережа/<br>Пристрій             | Інтерфейс/Мережний<br>адаптер/Шлюз/DNS-сервер | МАС-ад-<br>peca | IP-адреса | Маска | Префікс |
|---------------------------------|-----------------------------------------------|-----------------|-----------|-------|---------|
| Мережа А                        |                                               |                 |           |       |         |
| Маршрутиза-<br>TOP R-G-N-1      | Інтерфейс Fa0/0                               |                 |           |       |         |
| Комутатор<br>$SW-G-N-1$         | Інтерфейс Vlan 1                              |                 |           |       |         |
|                                 | Шлюз за замовчуванням                         |                 |           |       |         |
| Робоча<br>станция<br>$WS-G-N-1$ | Мережний адаптер                              |                 |           |       |         |
|                                 | Шлюз за замовчуванням                         |                 |           |       |         |
|                                 | Адреса основного<br>DNS-сервера               |                 |           |       |         |
|                                 | Адреса альтернативного<br>DNS-сервера         |                 |           |       |         |
| .                               | .                                             | .               | .         |       | .       |
|                                 |                                               | .               | .         |       | .       |

**Параметри ІР-адресації мережі**

4. Налагодити функціонування робочих станцій однорангової мережі з використанням стеку протоколів TCP/IP при умові використання IP версії 4. При налагодженні параметрів IP-адресації використовувати дані, що отримані у п. 3. Текстові назви робочих станцій зазначити у вигляді WS-G-N-X, текстову назву робочої групи зазначити у вигляді WG-G-N. Перевірити доступність робочих станцій засобами ОС.

5. Дослідити можливості ОС Windows з адміністрування доступу до мережних ресурсів та з організації інформаційного обміну між робочими станціями мережі. Для дослідження доступу до дискових ресурсів необхідно створити 3 папки, у назвах яких фігурує ім'я користувача-виконавця і надати до них доступ (повний або тільки для читання). Провести мережні операції з файлами або папками. Змінити вид доступу і провести аналогічні операції. Проаналізувати відмінності у роботі при різних типах доступу.

6. Дослідити можливості ОС щодо роботи з мережними дисками на прикладі підключення створених у п. 5 папок. Для зазначення імен дисків використати дані табл. 5.

Таблиця 5

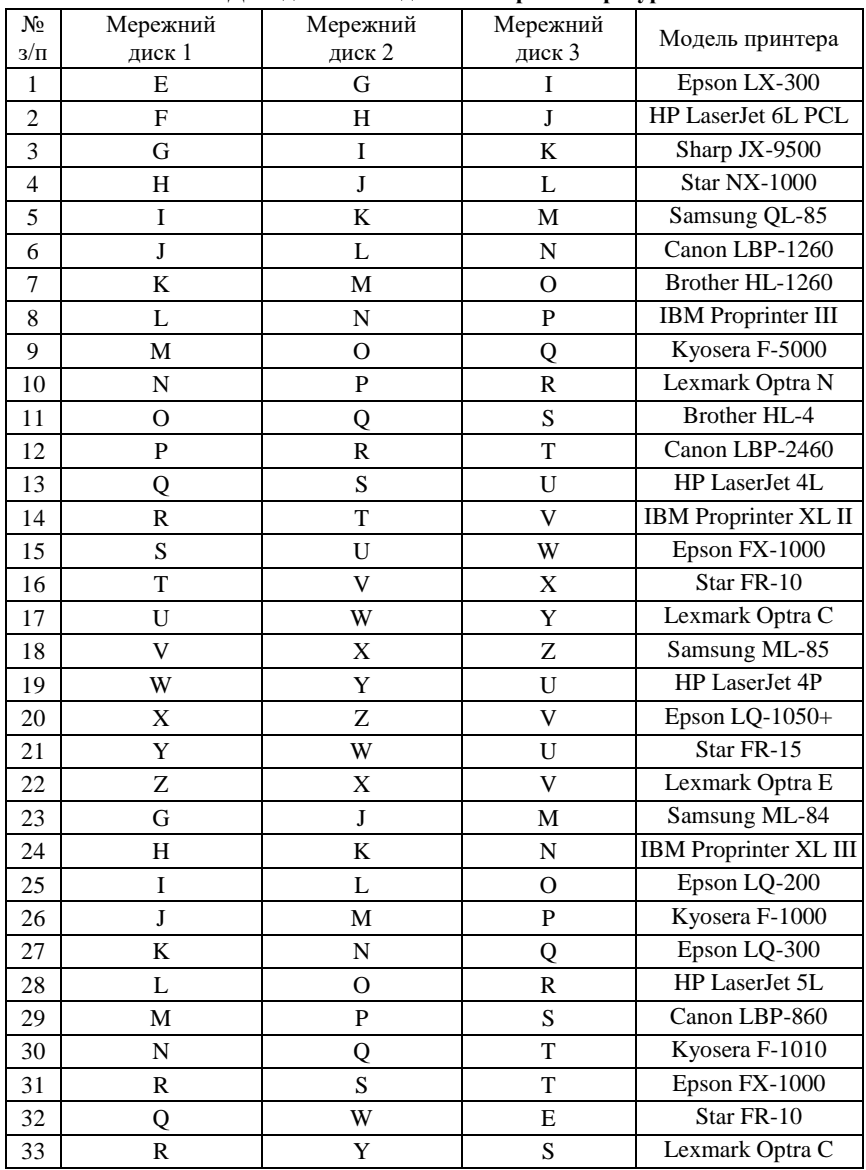

**Дані для налагодження мережних ресурсів**

7. На одній із робочих станцій мережі встановити драйвер локального принтера і надати мережний доступ до нього. Модель принтера обирається за даними табл. 5.

8. На решті робочих станцій мережі встановити драйвер мережного принтера, що встановлено у п.7. Дослідити особливості управління друком залежно від наданих прав доступу для налагодженого мережного принтера.

### **Контрольні питання**

- 1. Визначення клієнта, сервера, однорангового вузла.
- 2. Класифікація мереж за способом адміністрування.
- 3. Поняття клієнтської мережної ОС. Приклади клієнтських мережних ОС.
- 4. Поняття серверної мережної ОС. Приклади серверних мережних ОС.
- 5. Поняття робочої групи ОС Windows.
- 6. Поняття домену ОС Windows.
- 7. Поняття аутентифікація та авторизація.
- 8. Поняття мережного протоколу та стеку мережних протоколів.
- 9. Загальна характеристика стеку мережних протоколів TCP/IP.
- 10. Загальна характеристика протоколу NetBEUI.
- 11. Загальна характеристика стеку мережних протоколів IPX/SPX.
- 12. Призначення мережного клієнта ОС Windows.
- 13. Призначення мережної служби ОС Windows.
- 14. Правила іменування вузлів та ресурсів в ОС Windows.
- 15. Права мережного доступу до ресурсів ОС Windows.